## **Purchase Order & E-Invoice Process**

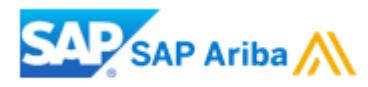

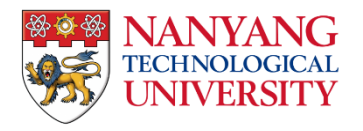

### **Contents**

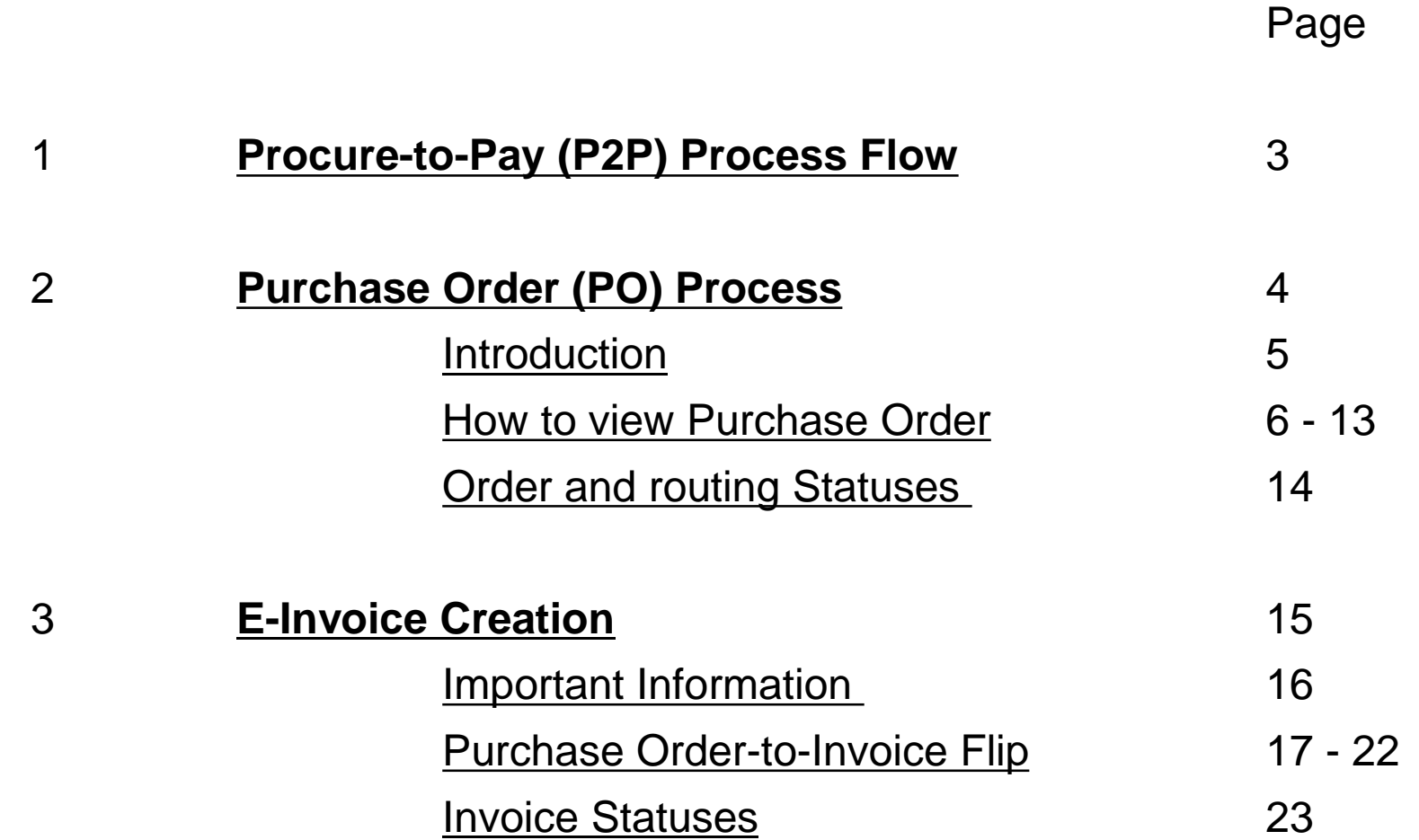

## <span id="page-2-0"></span>**Procure-to-Pay (P2P) Process Flow**

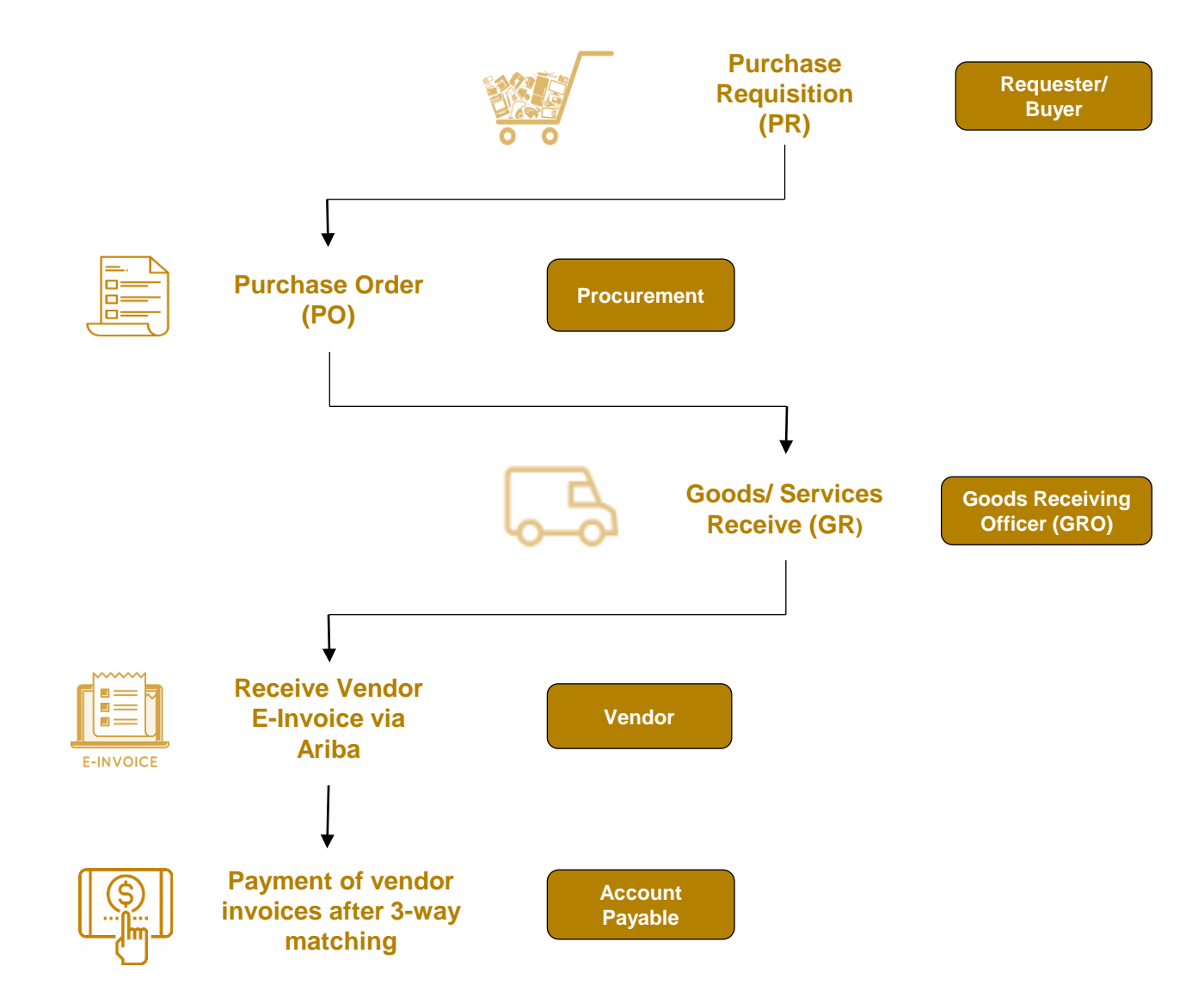

## <span id="page-3-0"></span>**Purchase Order Process**

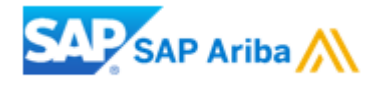

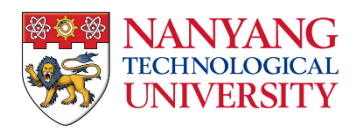

### <span id="page-4-0"></span>**Introduction**

- **The Purchase Order (PO) serves as the primary document for the order, and all subsequent documents are generated from it.**
- **EXTED A PO is a formal document issued by a buyer to a seller, specifying the types, quantities, and agreed-upon prices for products or** services that the seller will provide to the buyer.
- Receiving a PO from NTU constitutes an offer to buy products or services.
- The NTU PO number format is 9XXXXXXXXX, a 10-digit number starting with "9".
- **•** The trading relationship between supplier's Ariba account and NTU is established upon the processing of the first PO via interactive email from NTU. Supplier needs to click the "Process Order" button in the PO email to login to their Ariba account and follow through the steps.

- <span id="page-5-0"></span>• Before locating the NTU PO in your Ariba account, accessing the link provided in the NTU first PO interactive email is essential to establish a trading relationship.
- The supplier should click the "**Process Order**" button in the PO email to log in to Ariba account.

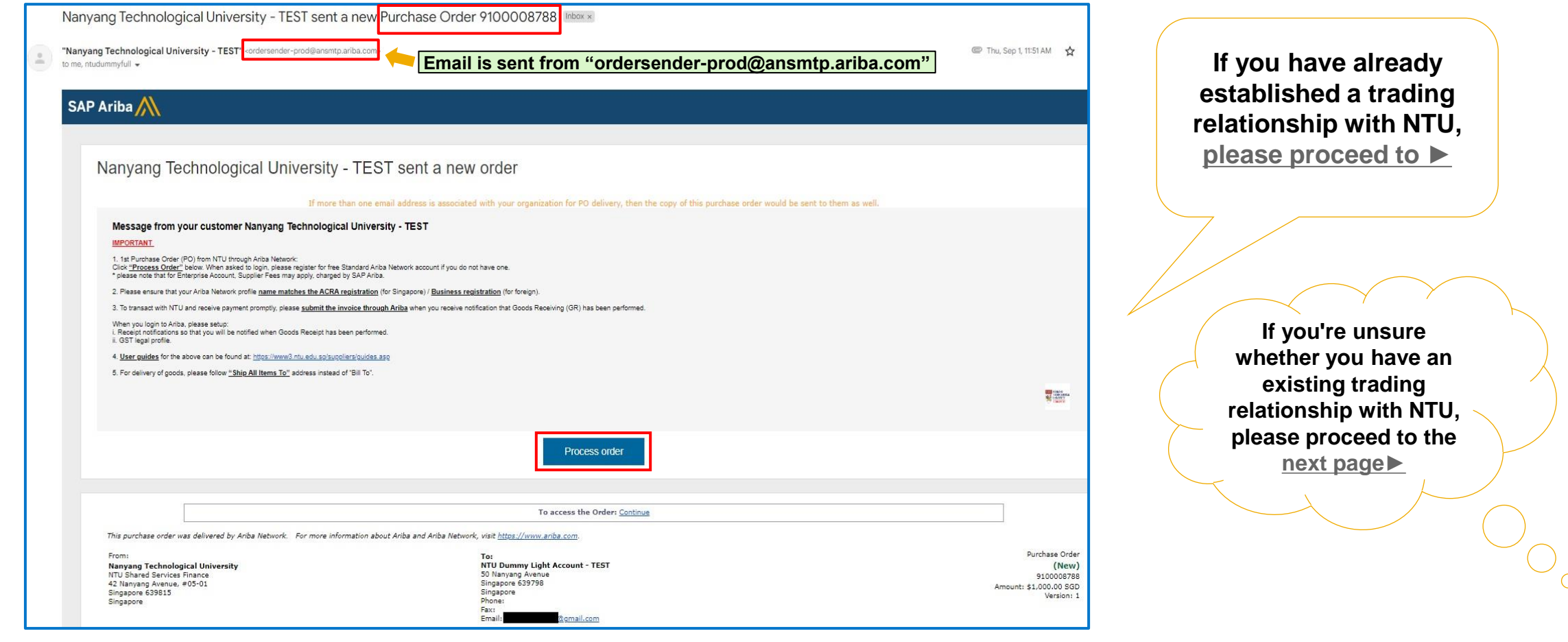

<span id="page-6-0"></span>To check your customer trading relationship, follow these steps:

- (i) Click on your account profile at the top right corner (green circle with your account initials).
- (ii) Under the pop-up menu, select "**Settings**".
- (iii) er "**Account Settings**", select "**Customer Relationships**".
- (iv) Go to "**Current Relationships**" tab.
- (v) Check the "**Current**" tab to ensure "Nanyang Technological University" appears under "**Customer**".
- This indicates that your account has an active trading relationship with NTU.

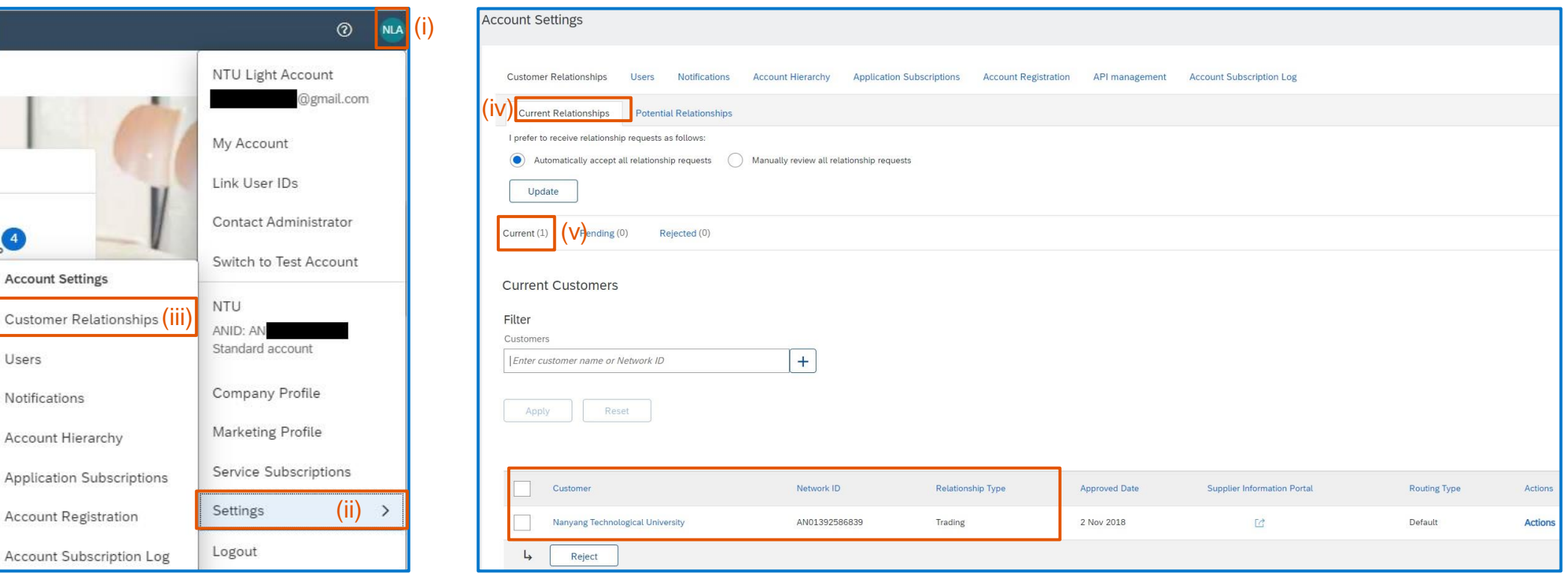

- After clicking the "**Process Order**" button, proceed to log in to your Ariba account.
- If this is your first PO and you do not have an existing trading relationship with NTU, click on "**Use existing account**" if you have already registered one. Otherwise, please proceed with "**Create new account**".
- Once you have successfully logged in, your account will have established a trading relationship with NTU.

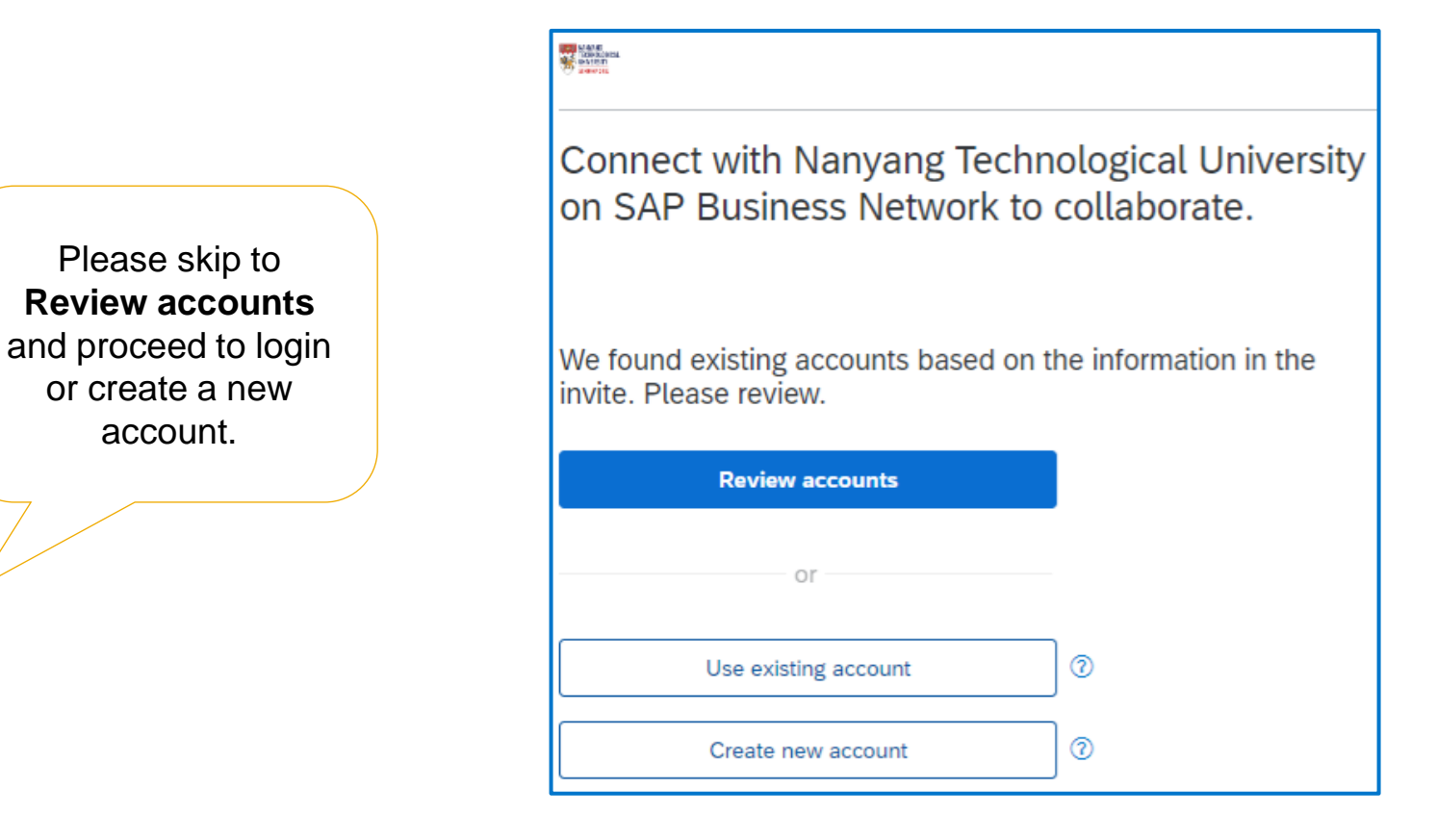

<span id="page-8-0"></span>To access your Ariba account, go to<https://supplier.ariba.com/>.

- (1) Click on the "**Orders**" tab, from the dropdown menu that appears, click on "**Purchase Orders**".
- (2) Under the "**Customers**" field, select "Nanyang Technological University".
- (3) Under the "**Order numbers**" field, enter the 10 digits PO number and select "**Exact match**".
- (4) Click on "**Apply**" button to display the search results.

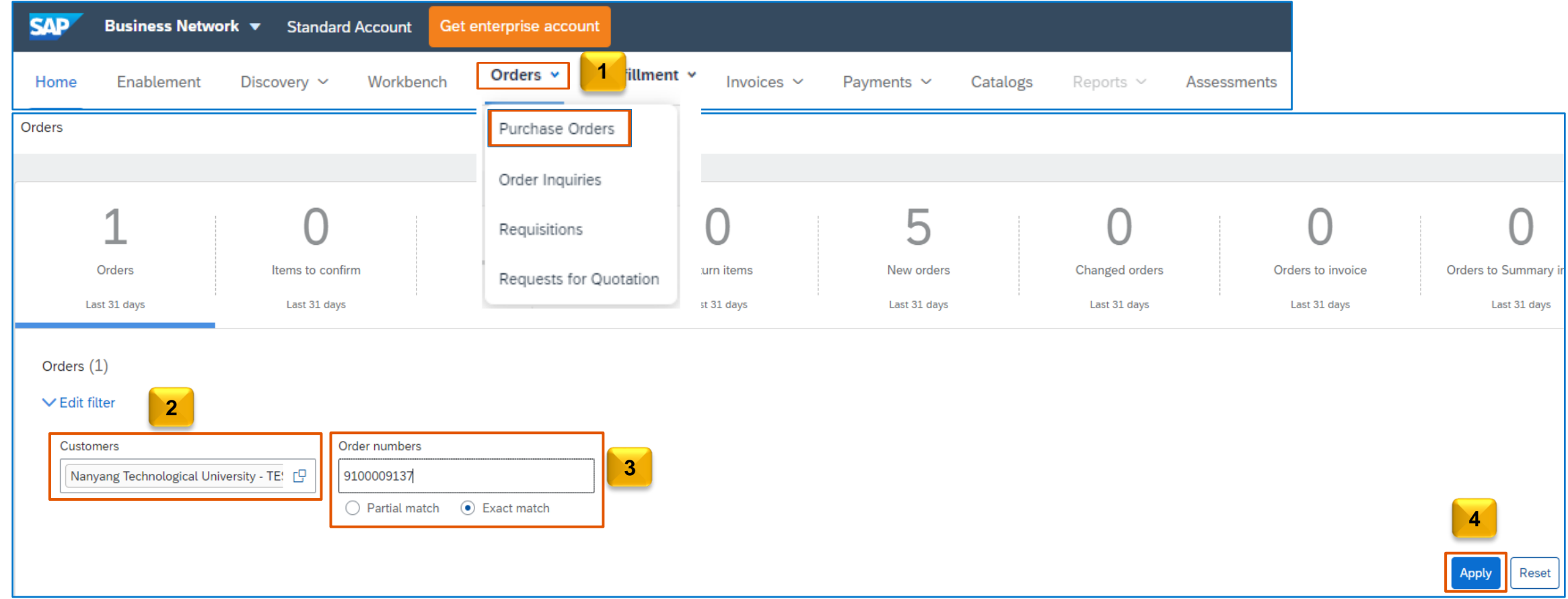

(5) Click on the PO number in the search results to access the order details.

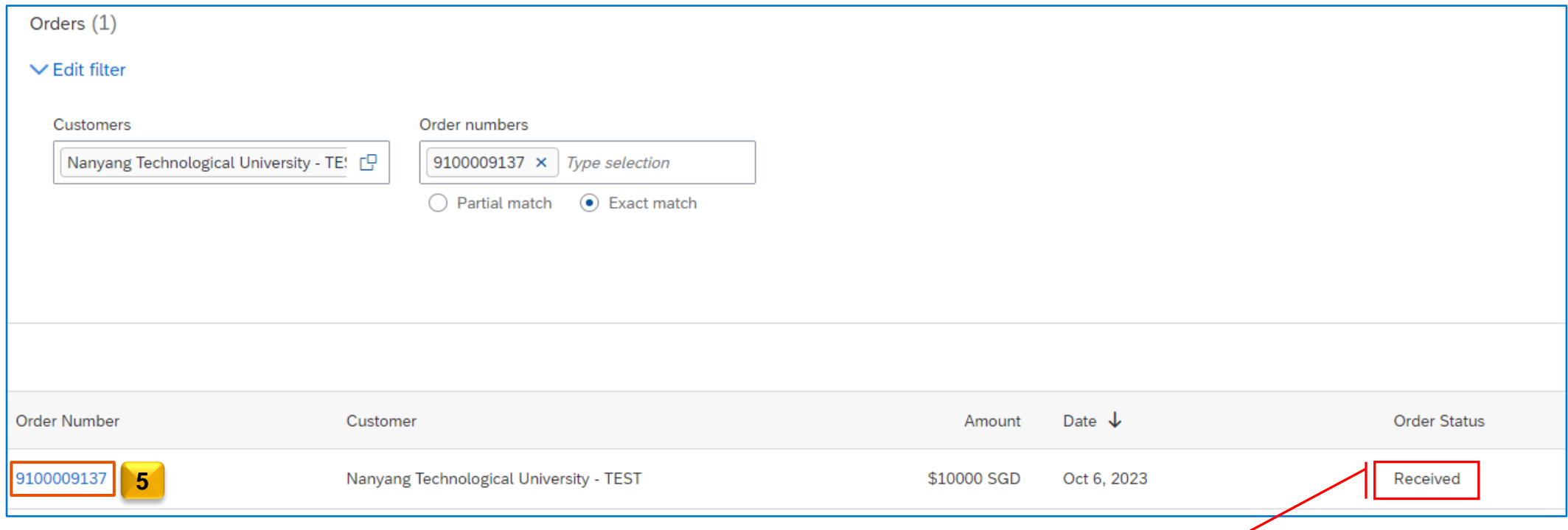

#### *Note:*

*E-Invoice submission is conditional upon the completion of the delivery and goods receipt (GR) processes. The order status will indicate "Received" once GR has been* successfully executed. In cases where the order status displays as "New", "Shipped", "Changed", or "Failed", please reaching out directly to the requester/ buyer to facilitate the *GR process.*

After clicking on the PO number in the search results, the Purchase Order page will be displayed. Here, you can view the order details and create and submit e-invoices.

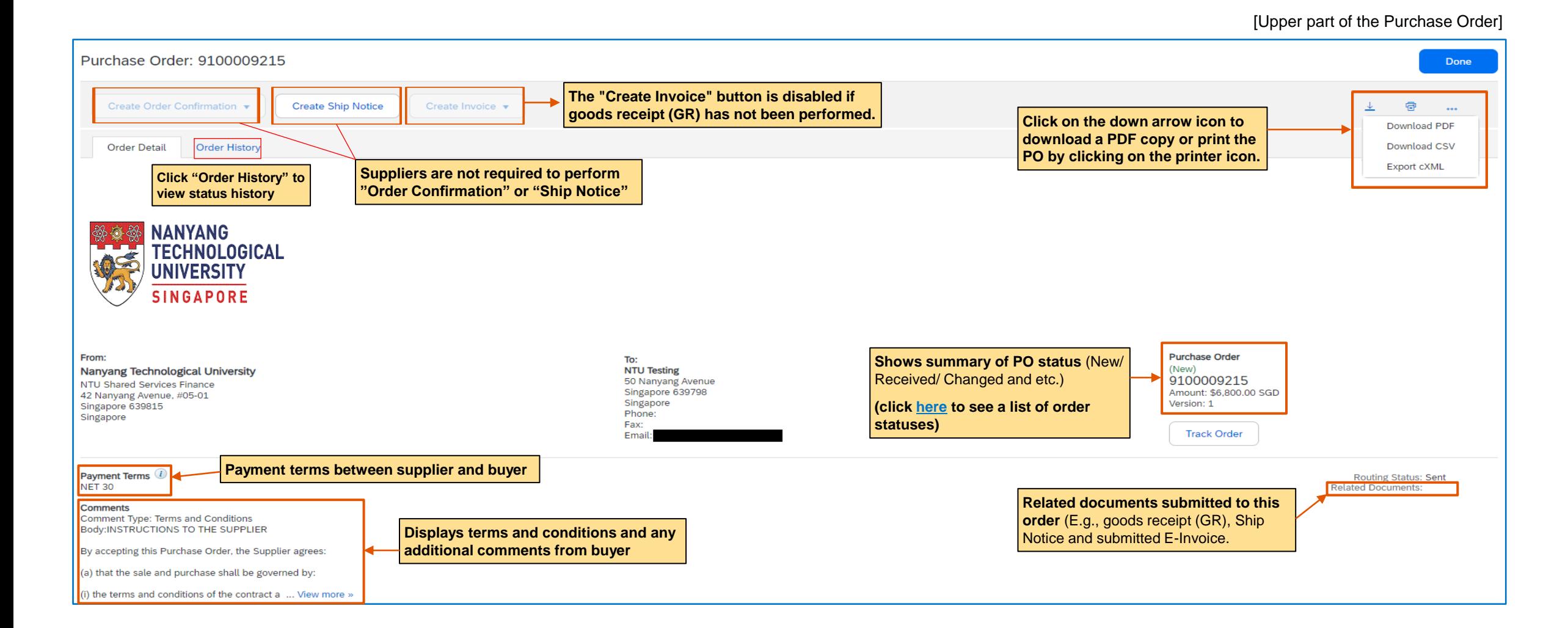

After clicking on the PO number in the search results, the Purchase Order page will be displayed. Here, you can view the order details and create and submit e-invoices.

[Bottom part of the Purchase Order]

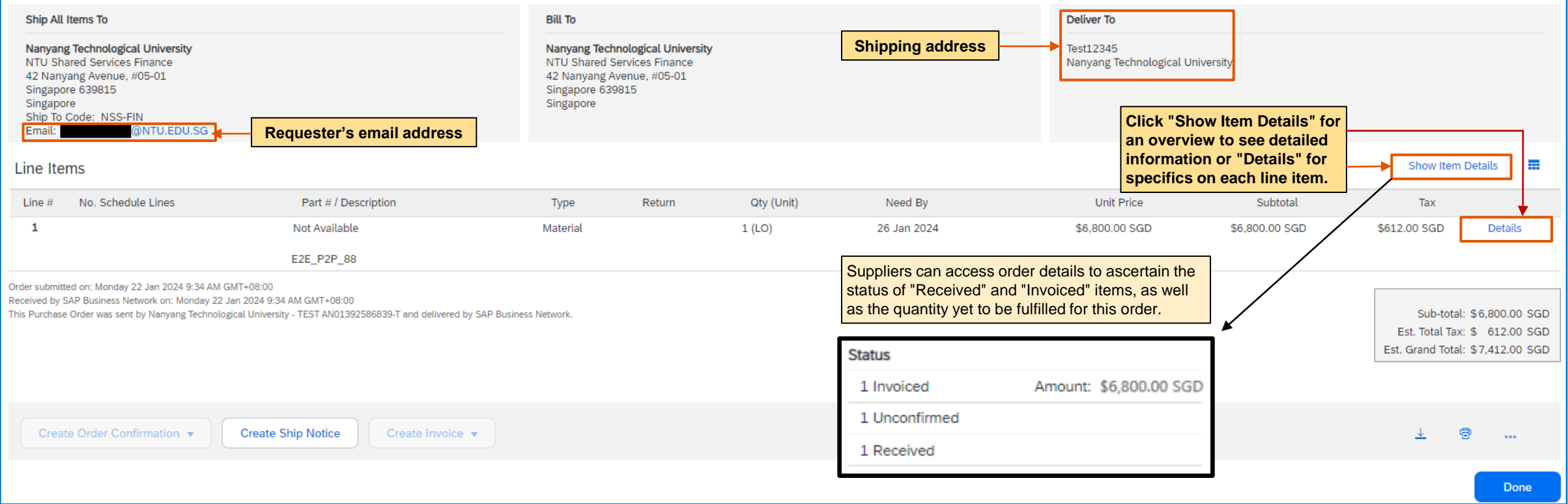

When a customer modifies a purchase order, a new version of the order will be issued, replacing the previous one. The same purchase order number will display two or more lines: one with an "**Obsoleted**" status and another with a "**Changed**" status. The "**Changed**" version of the purchase order is the most recent, and suppliers should use this version for processing the order.

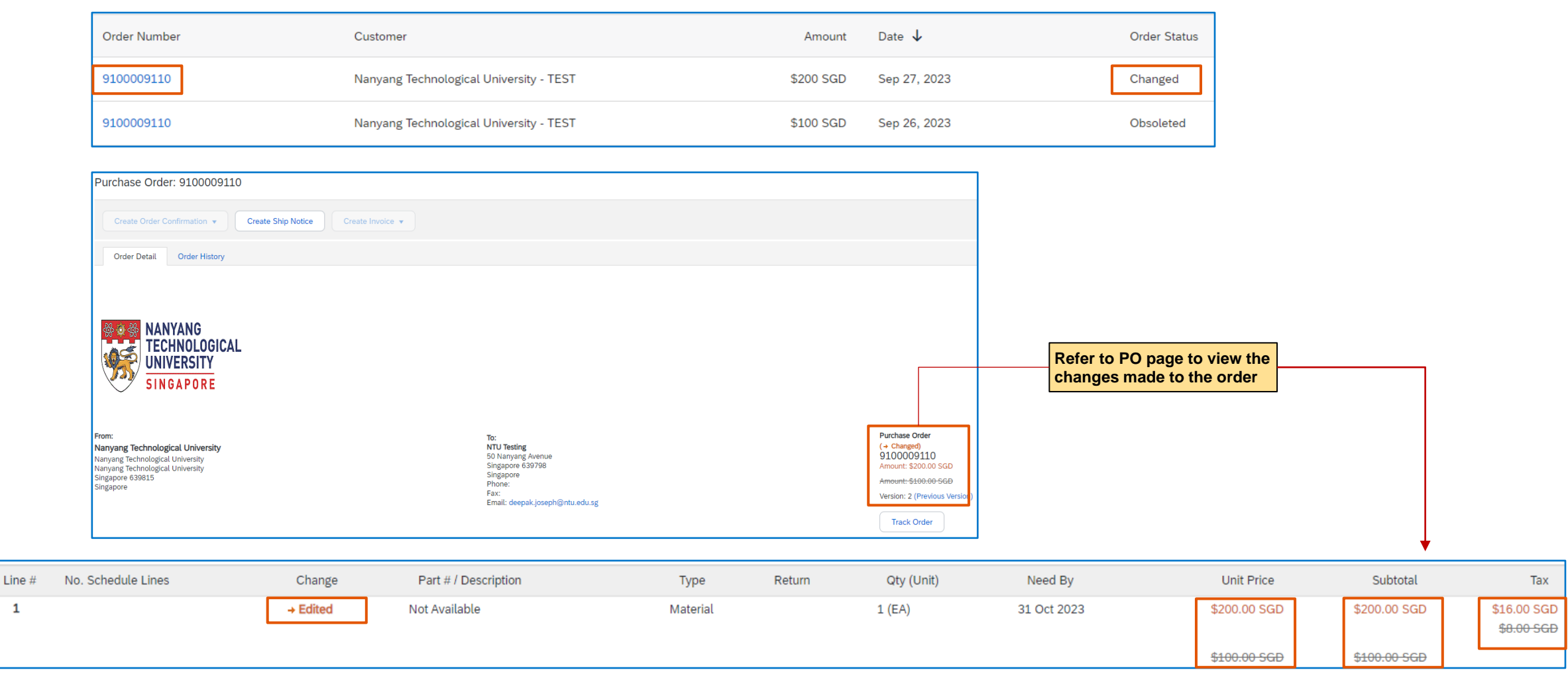

## <span id="page-13-0"></span>**Order and routing Statuses**

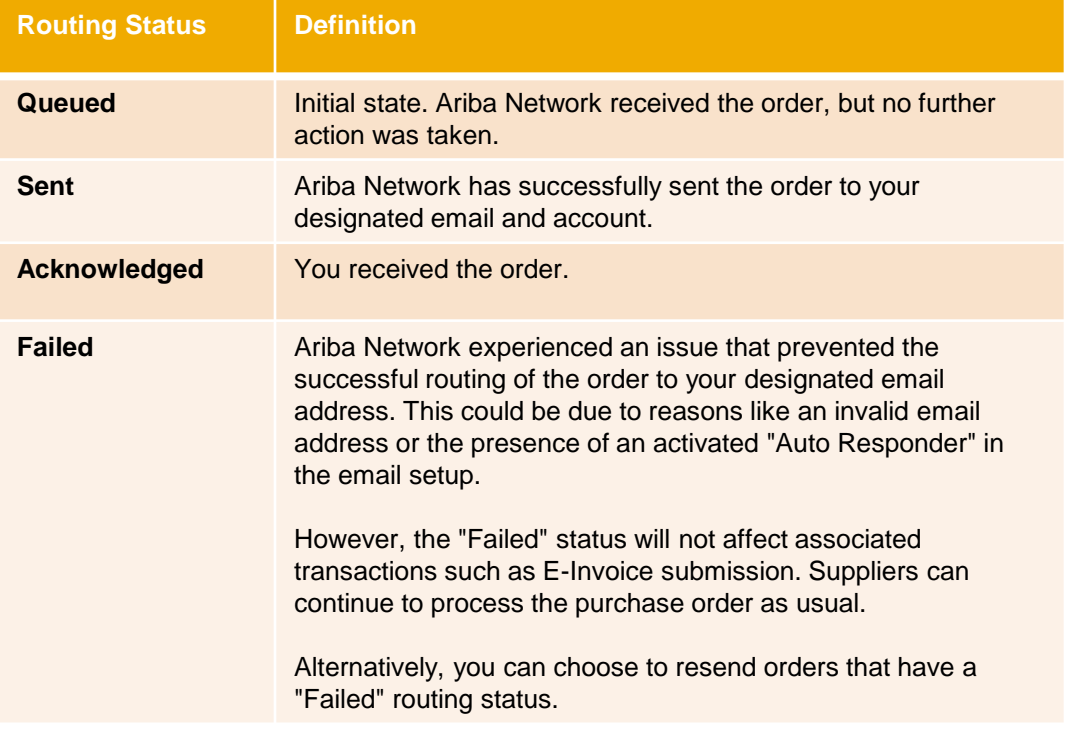

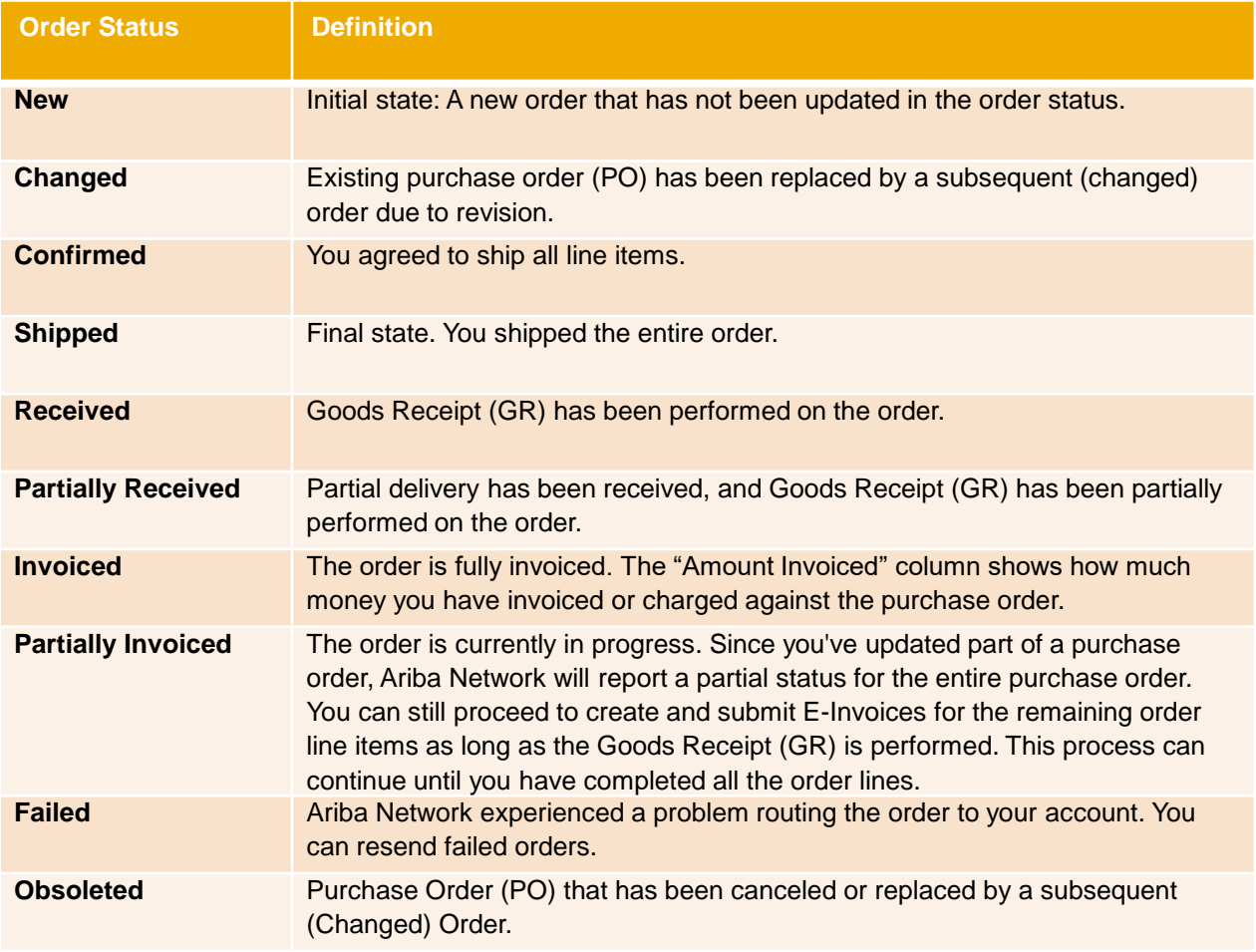

## <span id="page-14-0"></span>**E-Invoice Creation**

## **(Purchase Order-to-Invoice Flip)**

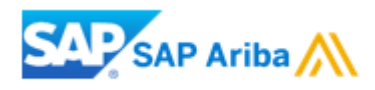

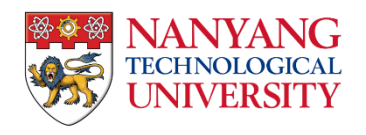

### <span id="page-15-0"></span>**Important Information**

Before flipping a PO into an invoice,

### **GST feature Setup**

Please ensure that your account's legal profile is set up for GST if you are a Singapore GST-registered supplier. This is necessary to issue a **'Tax Invoice'** when invoicing for taxable supplies against NTU purchase orders. Non-compliance with IRAS GST regulations may result in invoice rejection by NTU.

For guidance on setting up the GST feature, please refer to the [user guide](https://www.ntu.edu.sg/docs/default-source/suppliers/standard-account/enabled-gst-feature.pdf?sfvrsn=ced99138_3) for details.

#### **Goods Receipt (GR)**

Please verify that the Goods Receipt has been completed by the buyer after your delivery, supported by the provided documents (e.g., Delivery Order). If not, please contact the buyer/requester.

(i) After GR is completed, the **PO status** will display as "**Received**" or "**Partially Received**".

(ii) Verify the GR quantity from the "**Related Documents**" section to ensure the accuracy of the GR.

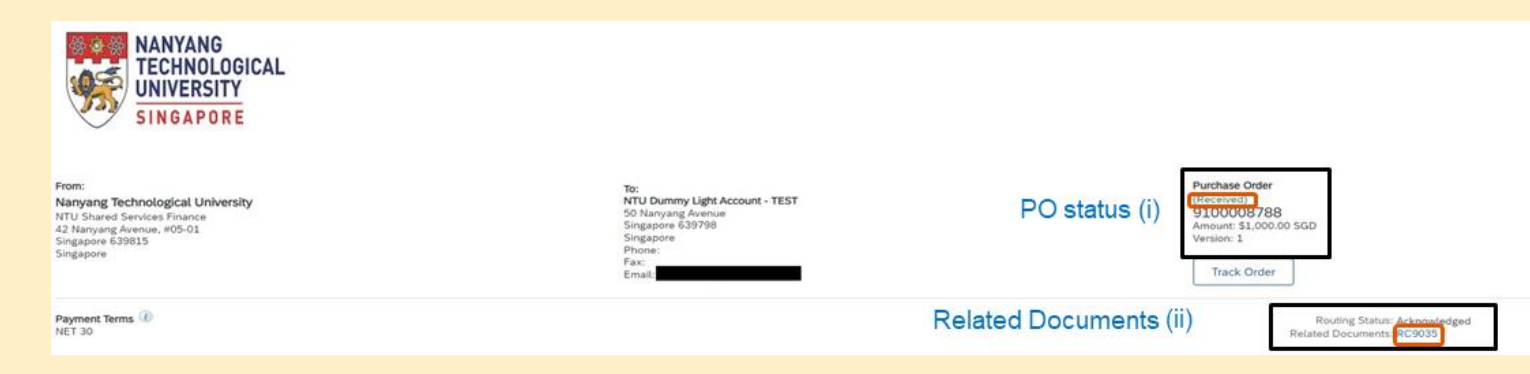

<span id="page-16-0"></span>To create an invoice for a purchase order (PO), follow these steps:

- 1. Go to the PO page. Click on "**Create Invoice**", then select "**Standard Invoice**".
- 2. On the "**Create Invoice**" page, enter the Invoice Number. *(Note that this field accepts up to 16 alphanumeric characters only, with no special characters (#, \_, @, - etc.) allowed.)*
- 3. Leave it as "**today's date**" as the Invoice Date. Backdating to earlier dates is not accepted.
- 4. Enter the **Supplier Tax ID**, which is a Singapore GST registration number. For non-GST registered or overseas companies, please enter "NA".

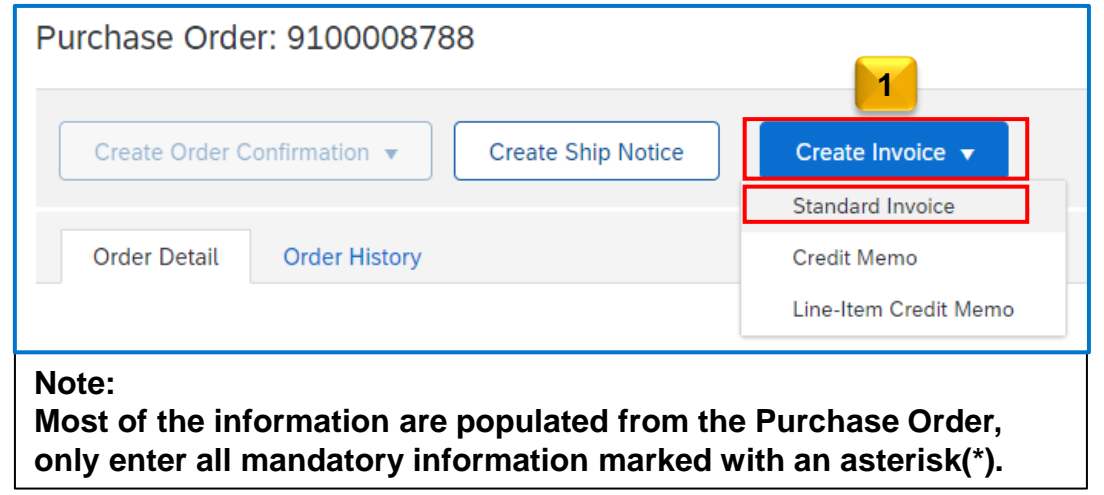

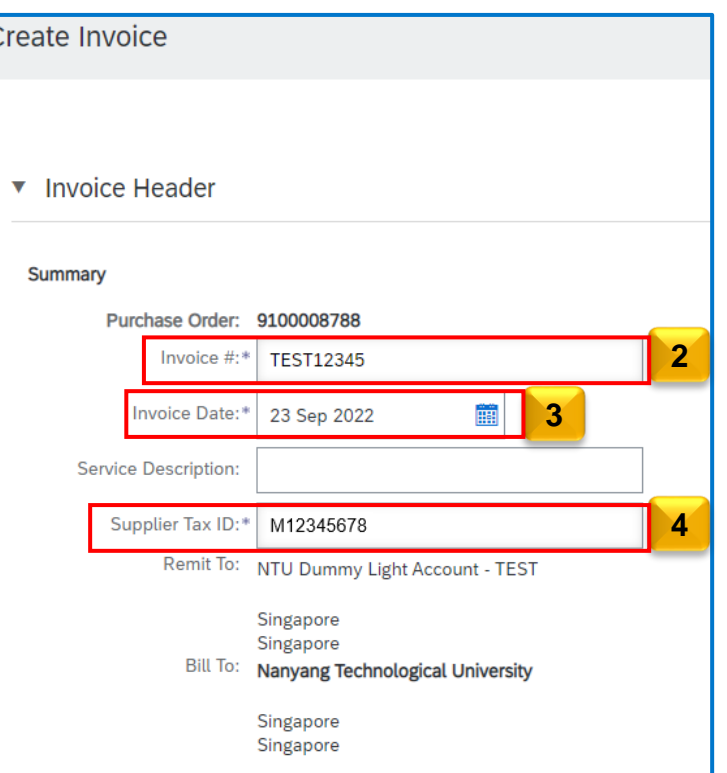

- 5. For "**Shipping**", maintain the default setting as **Header level shipping** and do not input anything for additional fields.
- 6. The Supplier GST ID is automatically populated after the Company's GST legal profile has been set up. If you have not done so, please refer to the user guide indicated on "[Important Information"](#page-15-0) page.

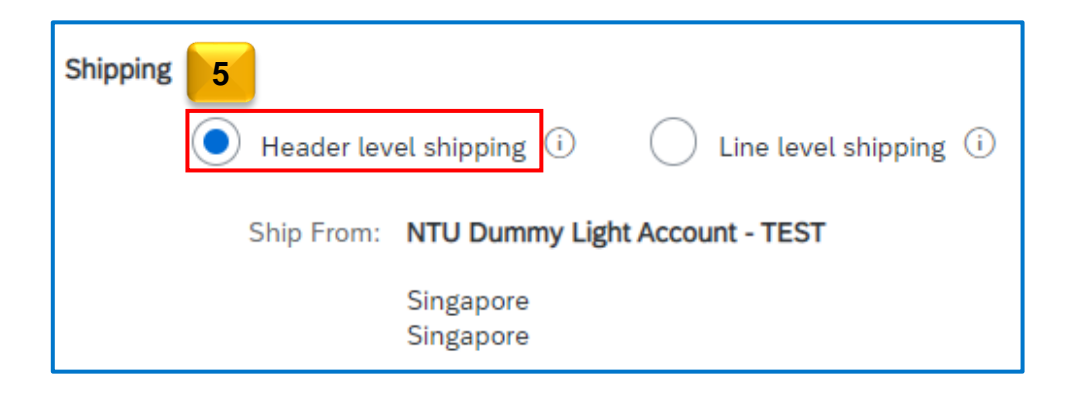

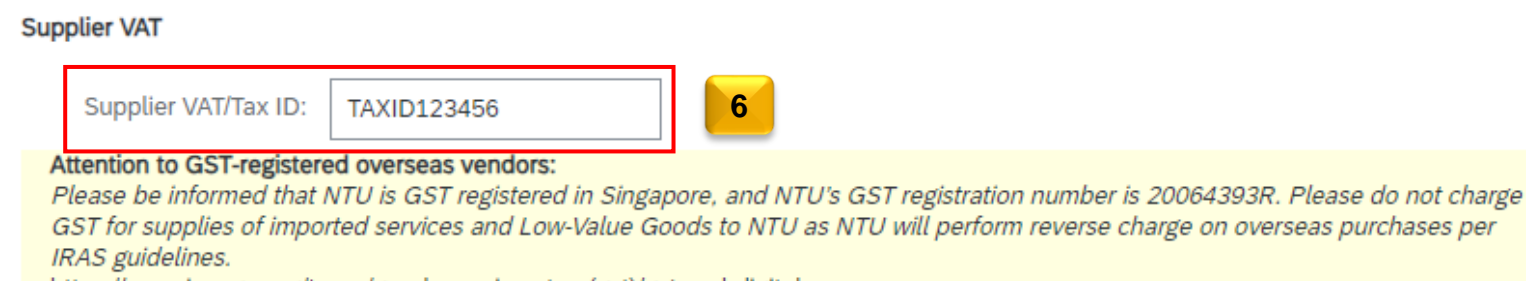

https://www.iras.gov.sg/taxes/goods-services-tax-(gst)/gst-and-digital-economy

### **Add attachments with the invoice submission**

Please note that this optional step is irreversible once the invoice is submitted.

- 7. Scroll to the **Invoice Header** section and click on "**Add to Header**" on the right-hand side.
- 8. Select "**Attachment**" from the drop-down menu.
- 9. Scroll down to the **Attachments** section and click "**Choose File**".
- 10. Select the file you wish to attach and click "**Open**".
- 11. Click "**Add Attachment**".

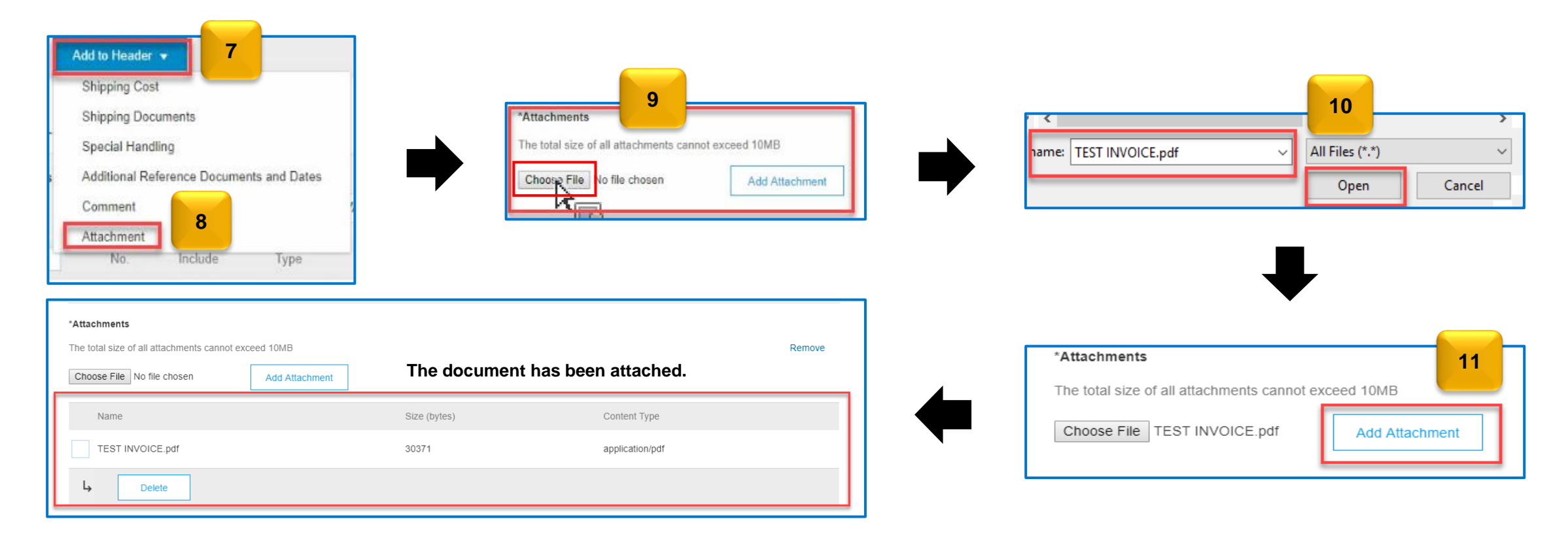

Updating the "**Tax information**" (GST details) is mandatory.

Under the "Line Items":

- 12. The quantity will be automatically populated when the Goods Receipt (GR) is completed. *(Do not edit the figure unless you need to reduce the invoice quantity. Please ensure that the quantity to be invoiced is correct.)*
- 13. Tick the box on the line item where GST is applicable.
- 14. Tick the "**Tax Category"** box.
- 15. Select the Tax Category from the dropdown menu to be applied.
- 16. Click on the "**Add to Included Lines**" button to apply the tax category for all items.

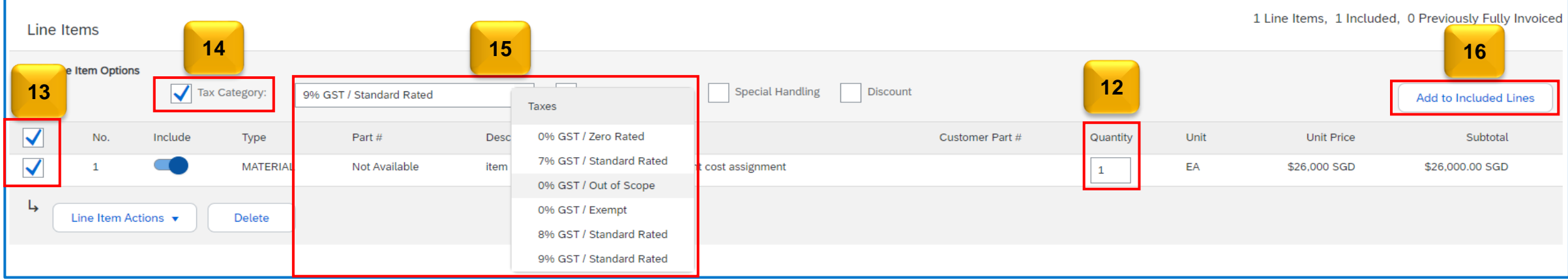

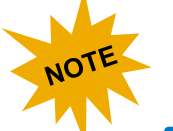

#### **Zero-amount items are not allowed!**

Submitting an invoice with items that have a zero amount is not allowed. Please exclude any zero-amount items by clicking once on the "Include" option to opt out of the line item for invoicing.

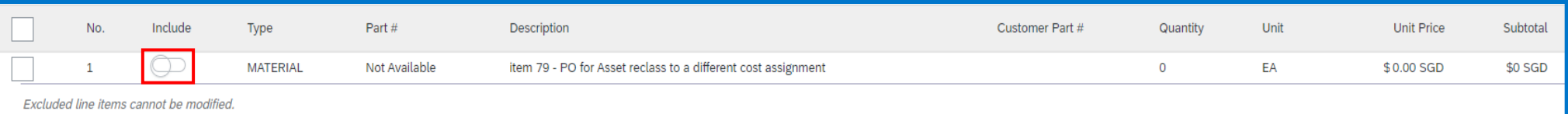

17. If you have selected 0% Tax Category, please choose the appropriate GST Type based on its relevance.

"**GST Type**" is not required for GST/ Standard Rated. Please leave it blank.

18. Click on the "**Next**" button to proceed.

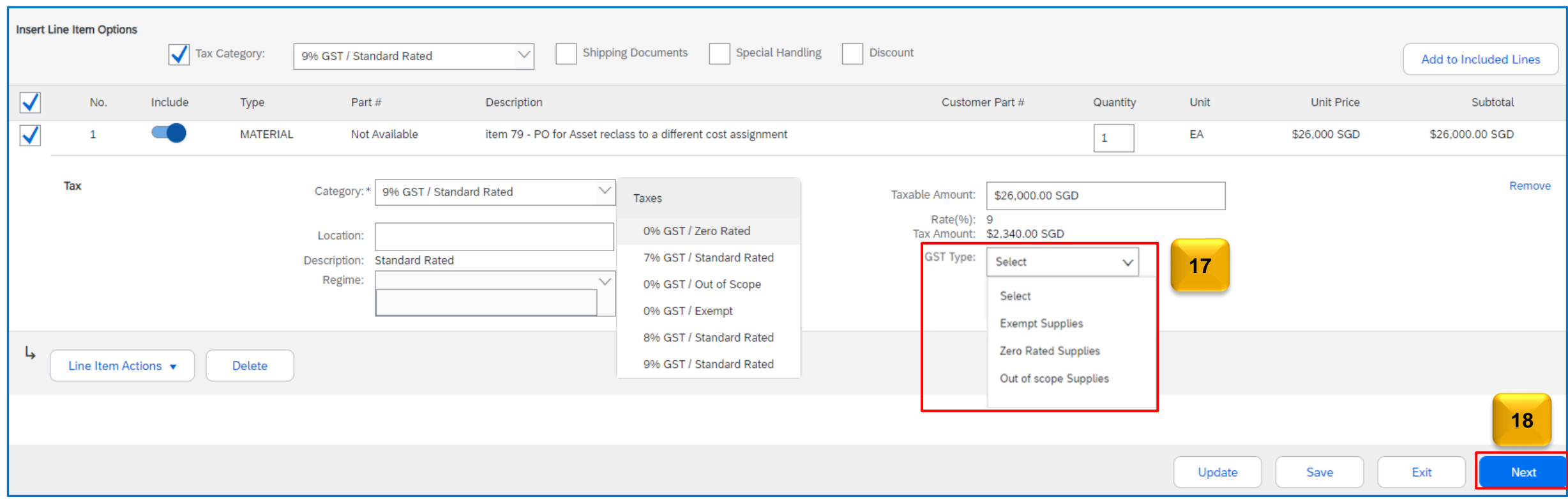

- 19. Review the invoice summary page before submission.
- 20. Click "**Submit**" when ready.
- 21. **Print** a copy for safekeeping if needed, then click "**Exit**" to end the invoice creation process.

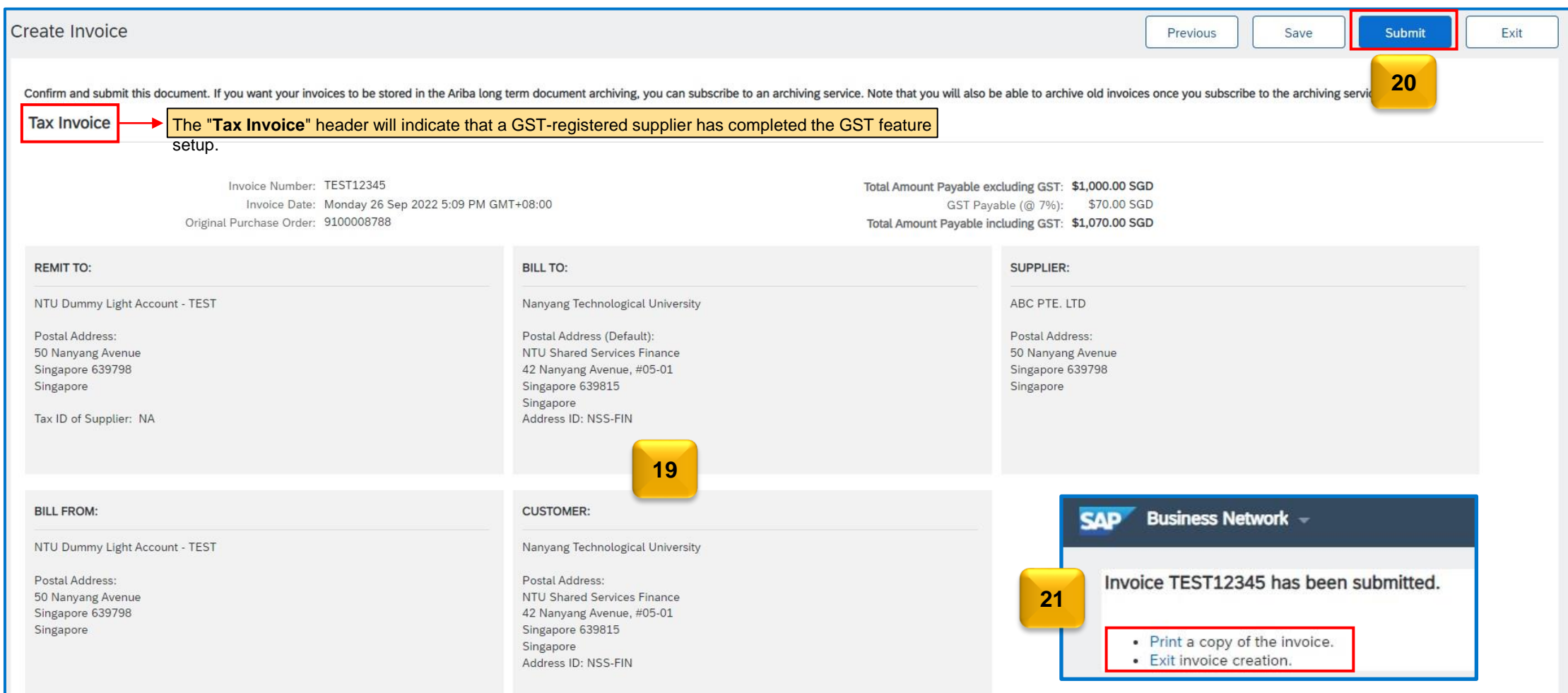

<span id="page-22-0"></span>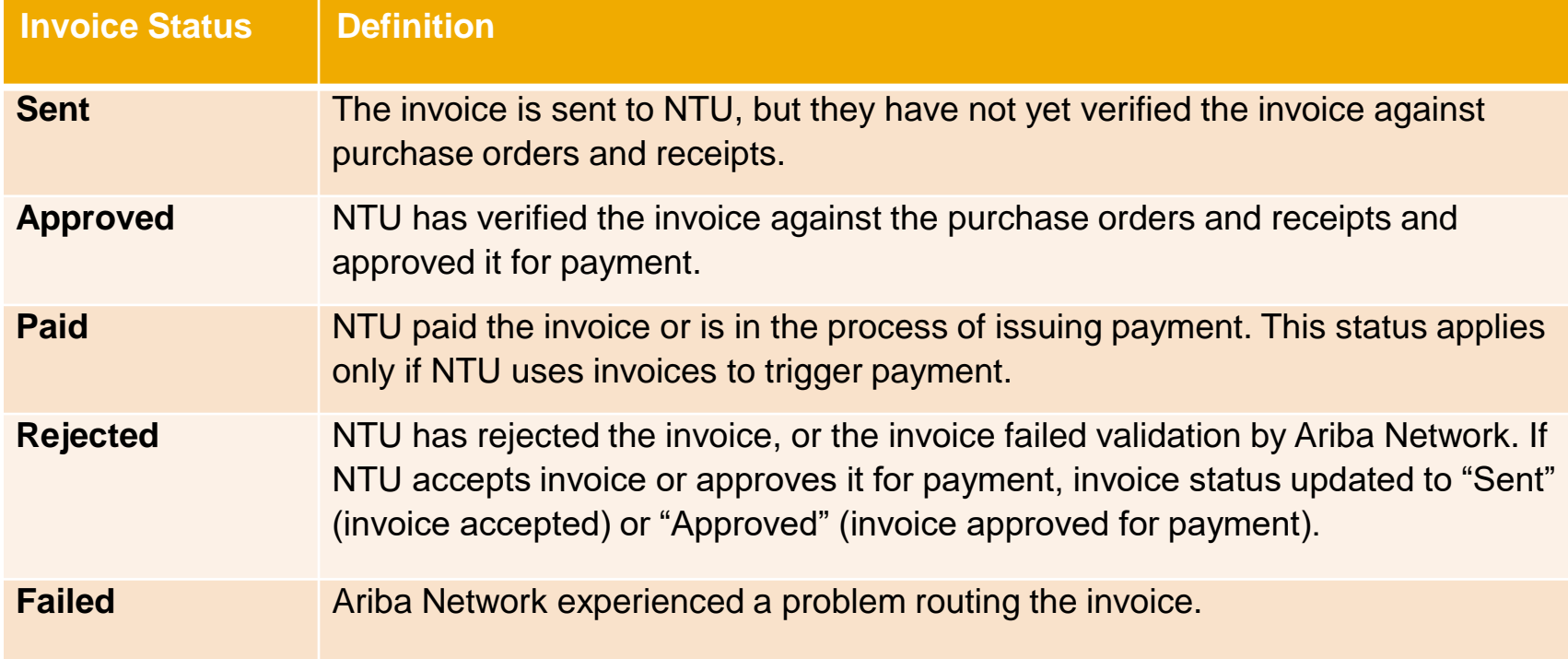

# **Thank You**

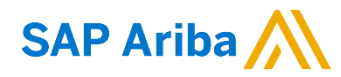

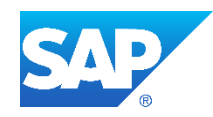